### URL: portal.office.com

- 1. Loggin mit Ihrer stud.edubs.ch mailadresse.
- 2. Eingabe Ihres Passwortes.

### Dann erscheint:

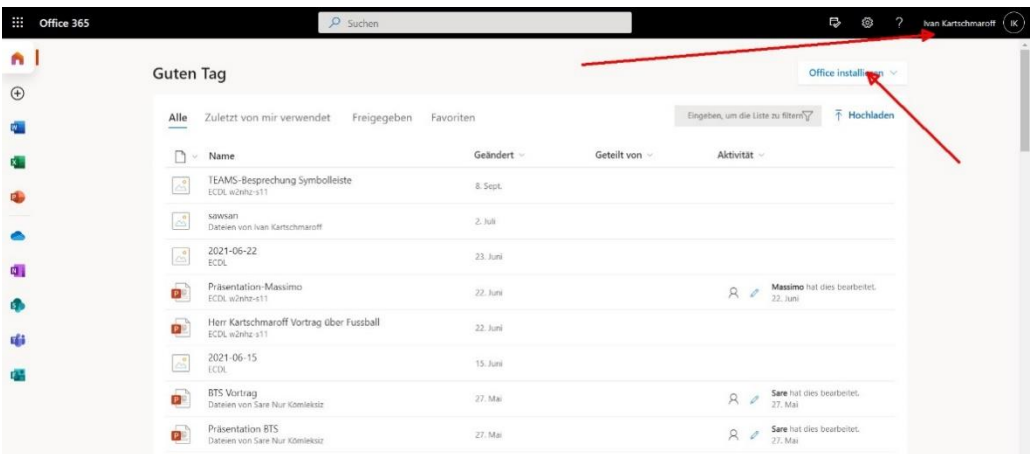

# 3. Oben rechts: Muss Ihr Name stehen. Klick auf **Office installieren**

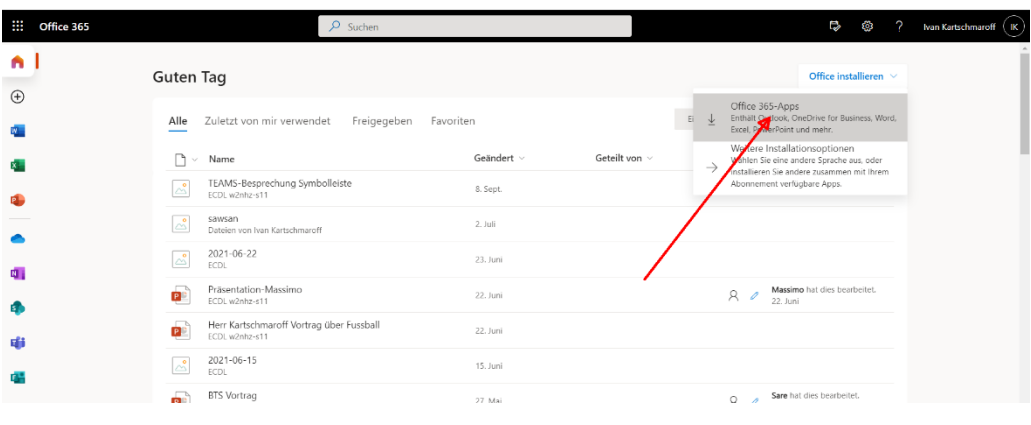

## 4. Klick auf **Office 365 Apps**

#### Der Rest steht hier:

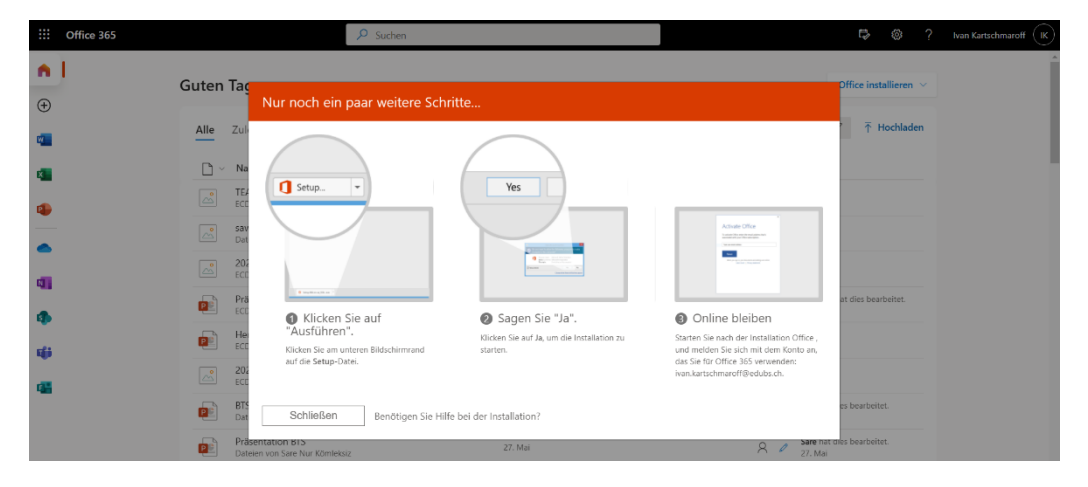